当マニュアルは、本編マニュアル (<https://ap21.amano.co.jp/yokohama/manual/AP-NET.pdf>) の 「14 直送品管理を操作する」と合わせて閲覧ください。

本編マニュアルはメインシステムからの Limks メニューからもご覧になれます。 メインシステムの直送品管理画面起動ボタンを押すと、以下の画面が開きますので、最初に初期設定を 行ってください。

#### 1. 初期設定

最初に初期設定してください。この設定をしないとデータは提供されません。「初期設定」ボタンをクリッ

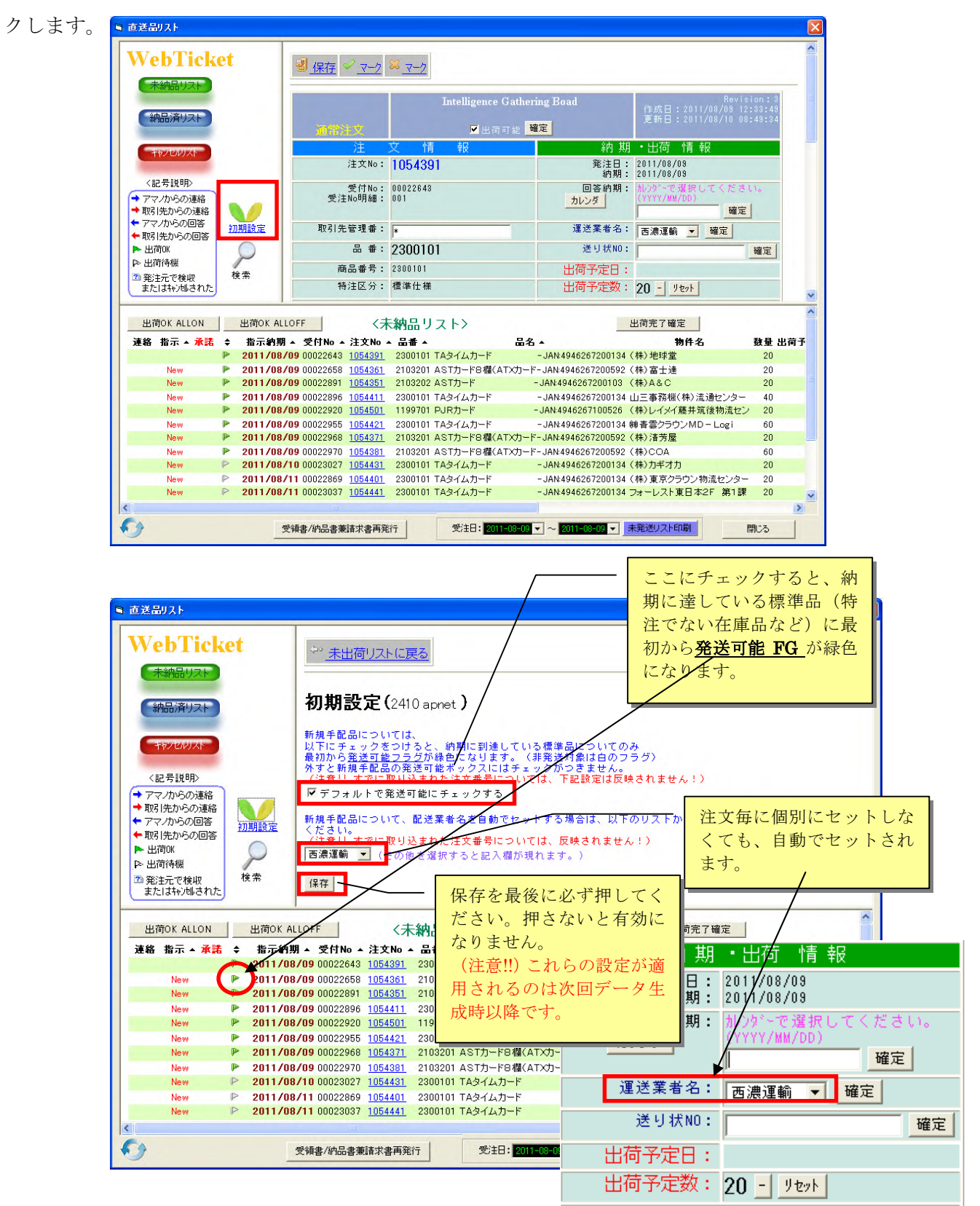

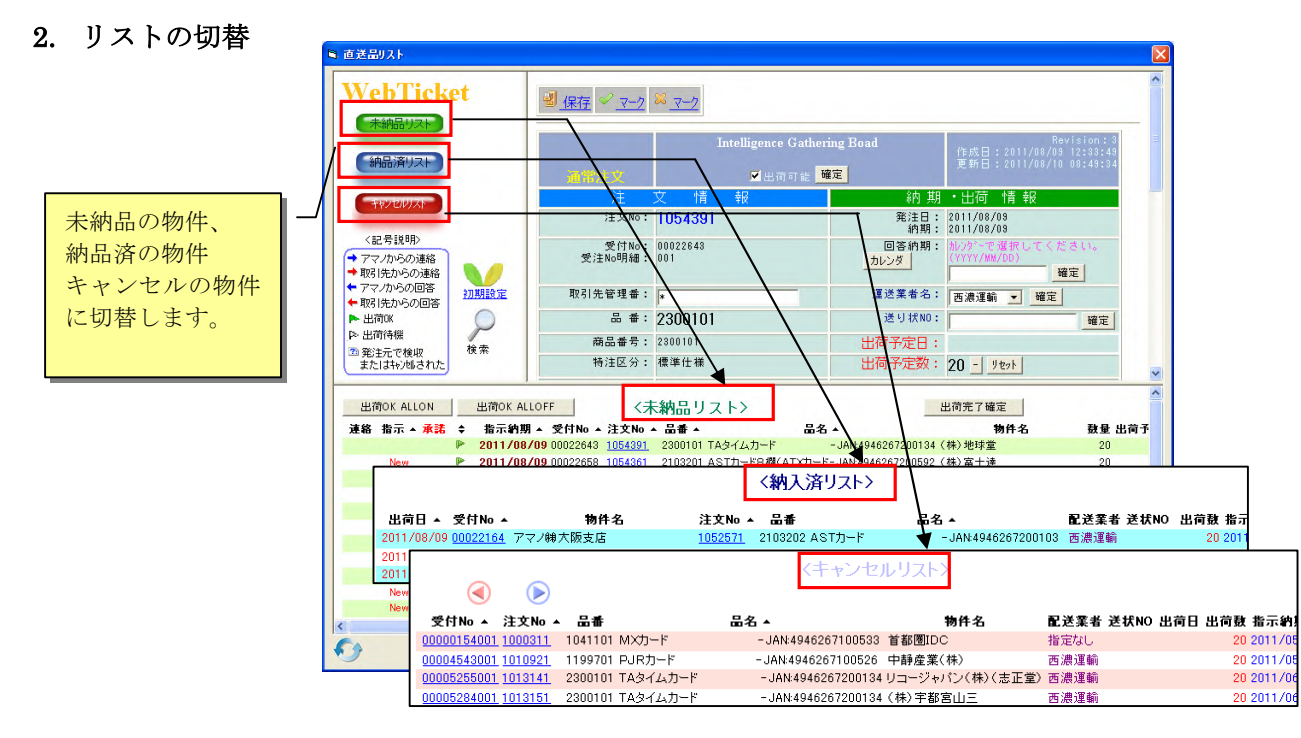

## 3. 出荷を完了させる。

未納品リストで、旗が緑色になっているものが出荷対象です。

① 出荷対象を決めます。

一括で出荷対象を決めたいときは、以下のようにします。

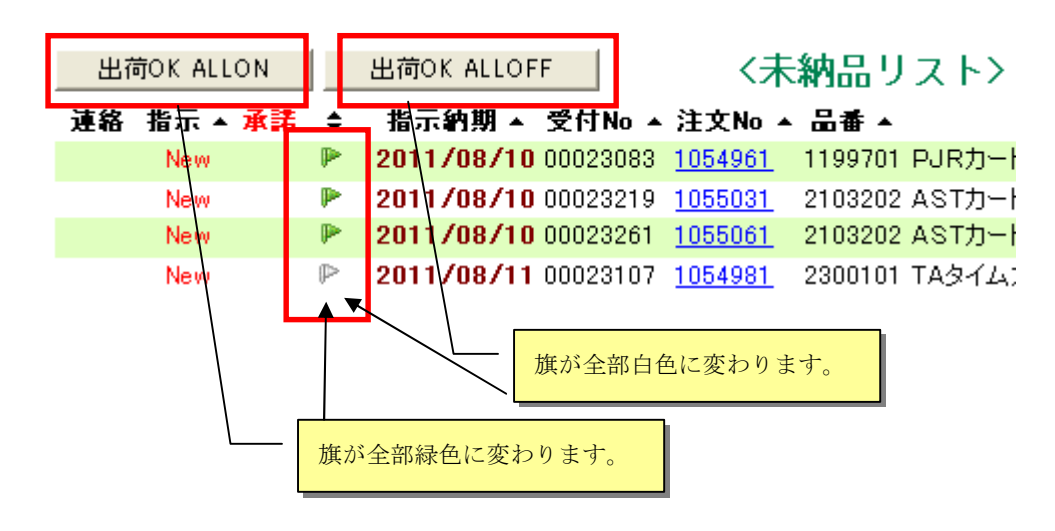

個別に旗の色を変えたいときは以下のようにします。

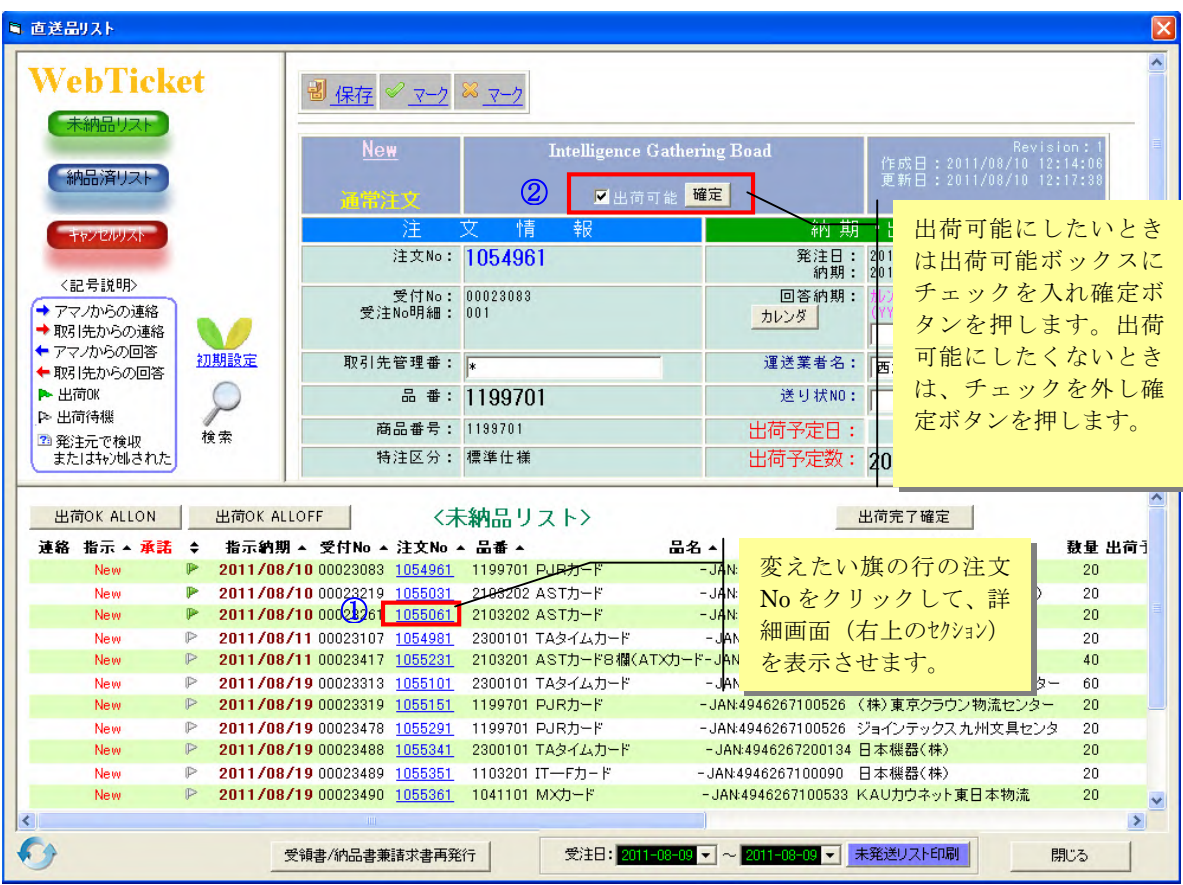

出荷予定数を変更したいときは、以下のようにします。

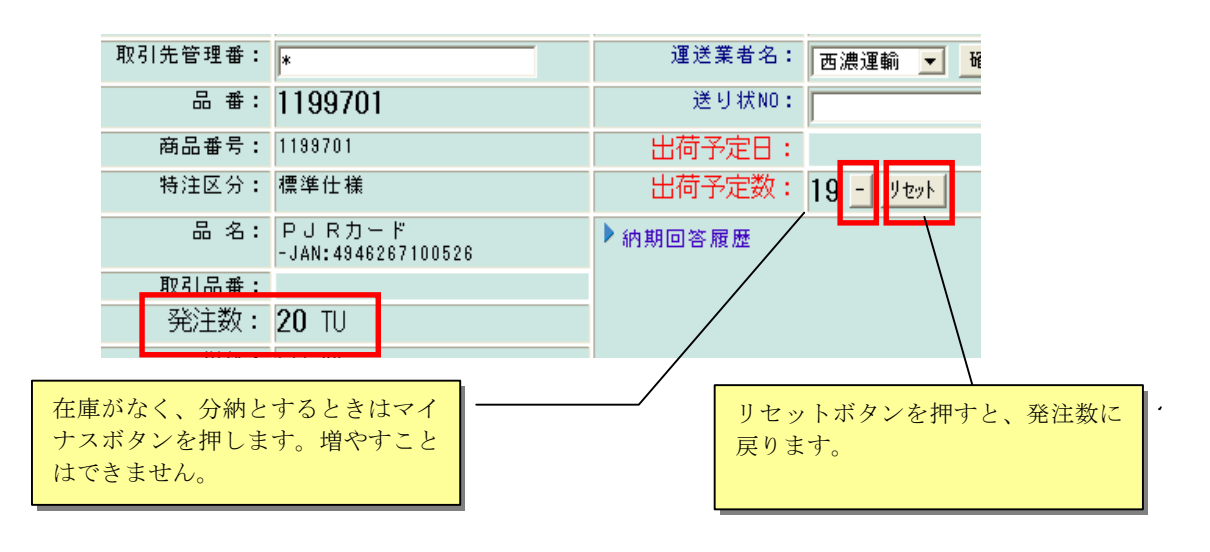

③ 出荷を確定させる。

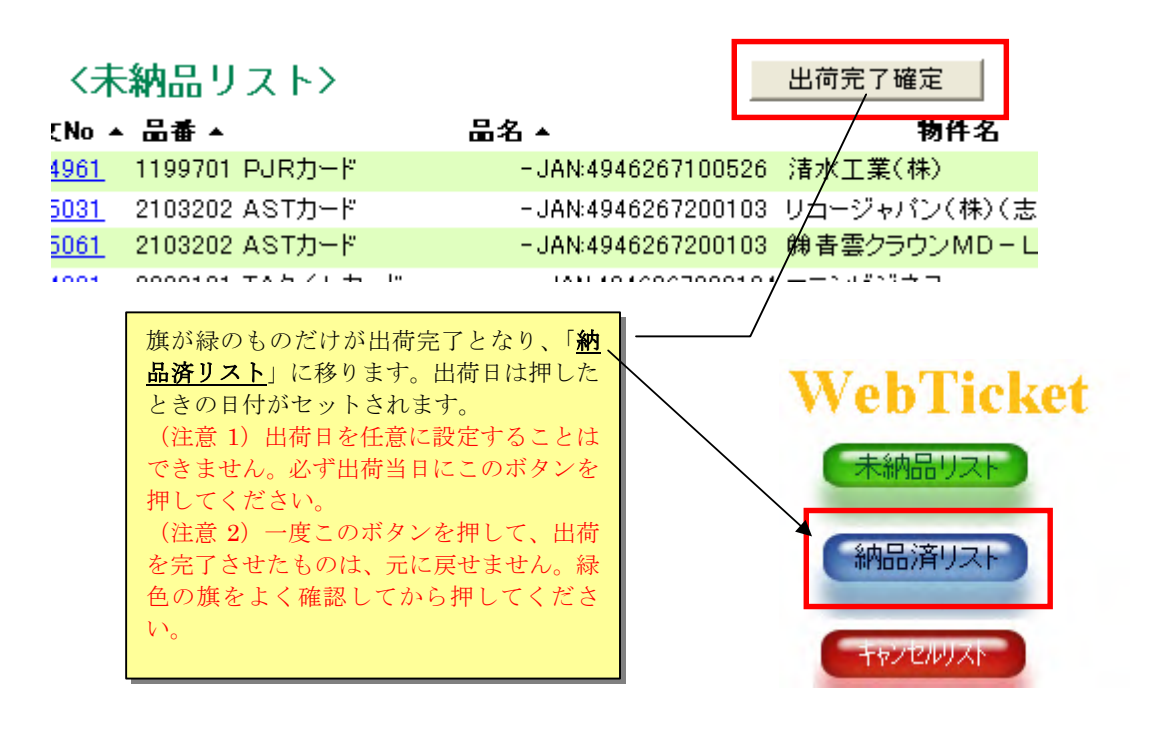

### 4. 納期回答をする

カレンダーボタンを押して、日付をクリックすると、回答納期欄に挿入されます。確定ボタンを押すと下 部のリストエリアに反映されます。納期回答されたものは出荷情報といっしょに伝送されます。(納期回答 は出荷ボタンを押さなくても伝送されます。)

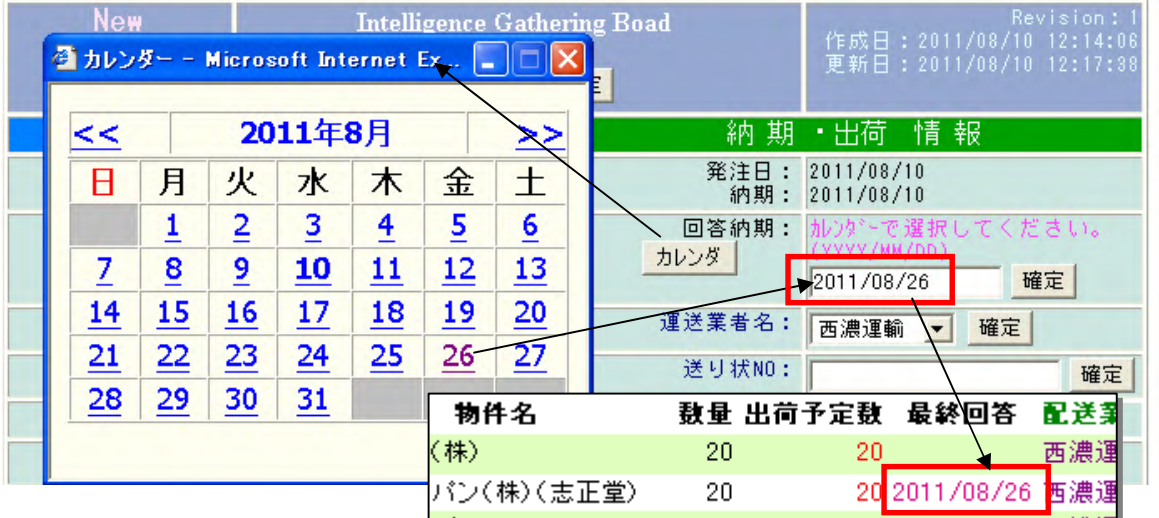

### 5. 検索の仕方

検索ボタンをクリックすると、右のブロックが検索画面になります。

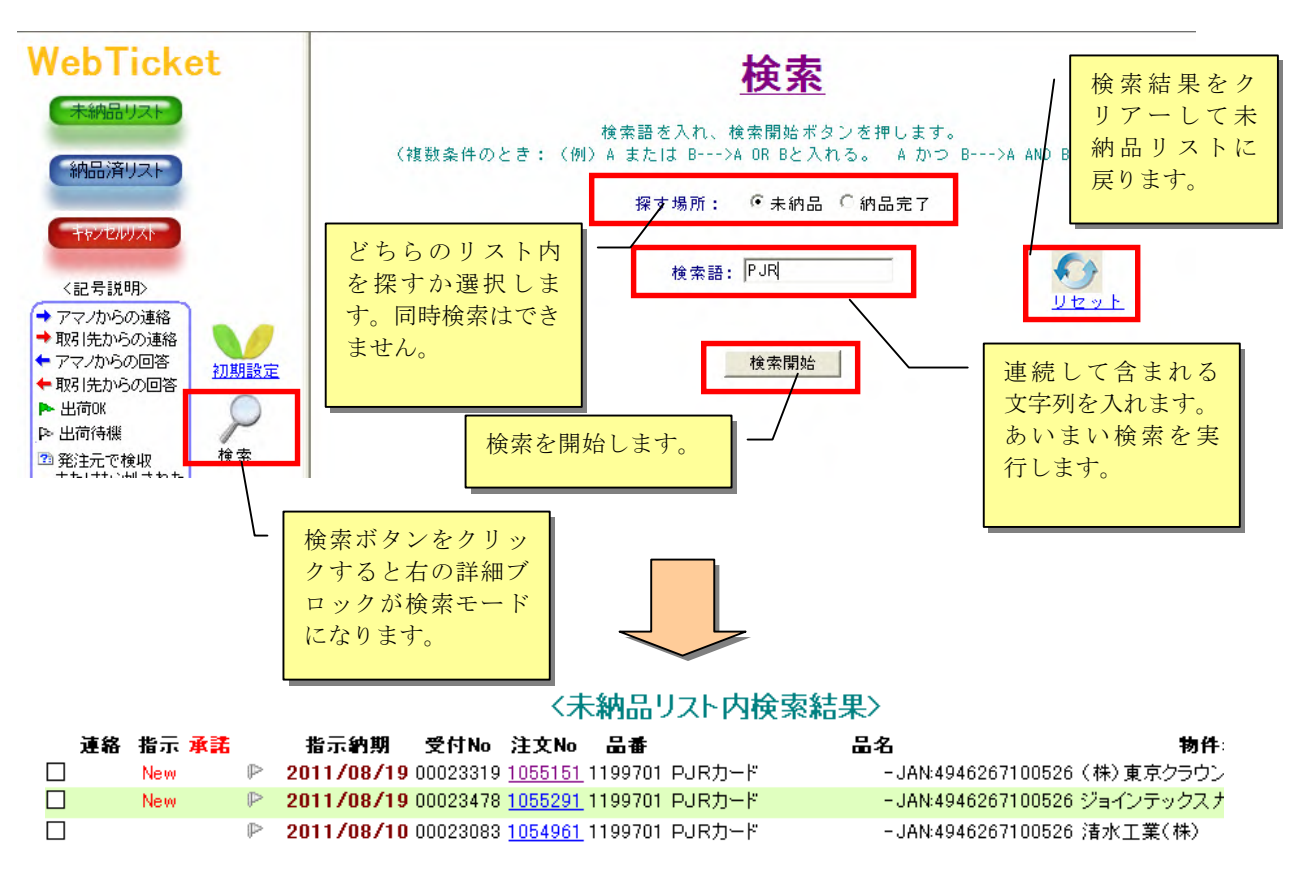

#### 6. 連絡ボードの使い方

注文番号毎に個別の連絡事項を伝達し合う事ができます。

(注意!!) 片方の人が連絡したことに対して、もう片方の人が回答をしないと、次の連絡は入力できませ ん。連絡の行き違いや二重情報の防止に対する措置です。

連絡の種類には一般的なコメントと、固定的なコメントがあります。固定的なコメントは以下のものがあ ります。

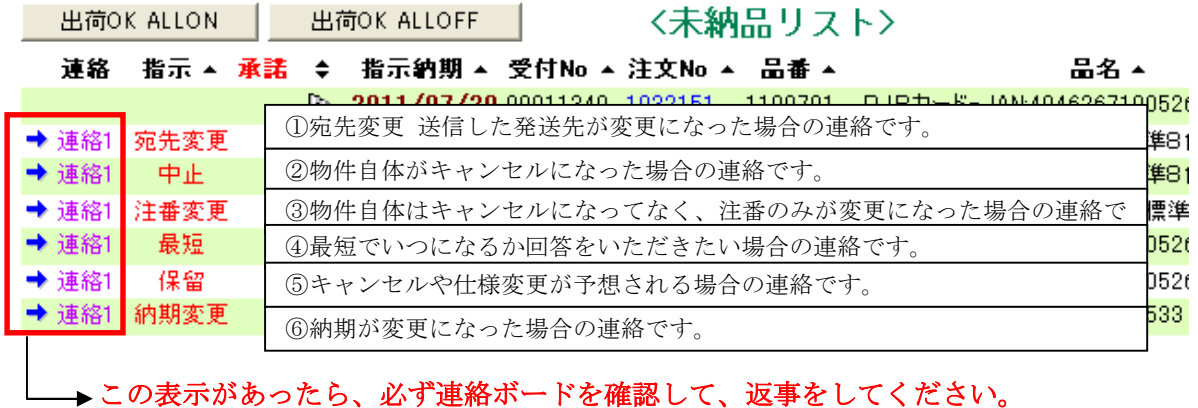

②中止と③注番変更の場合の処置

キャンセルが OK の場合は"OK"、NG の場合は"NG"を選択して、回答送信ボタンをクリックしてください。 回答送信ボタンをクリックしないと相手に回答されません。

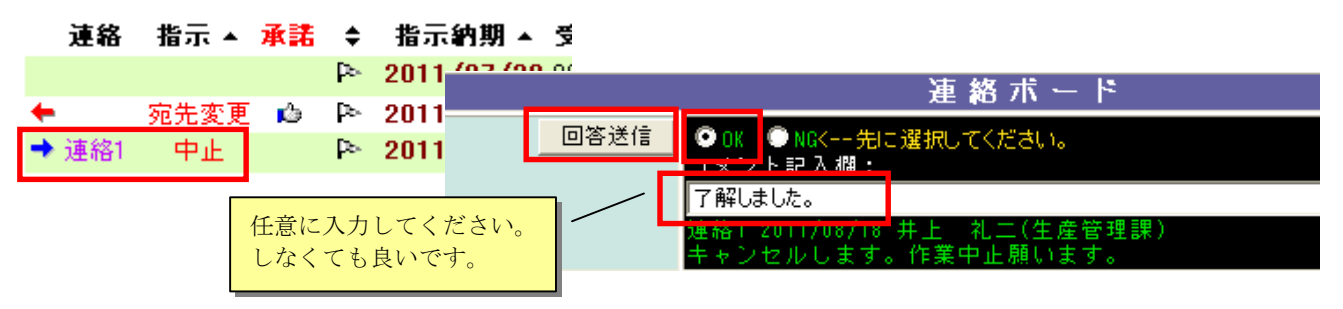

OK を選択した場合は、「未納品リスト」から消えて、「キャンセルリスト」に移動します。 了承された物件のみ、弊社資材部で正式キャンセルいたします。

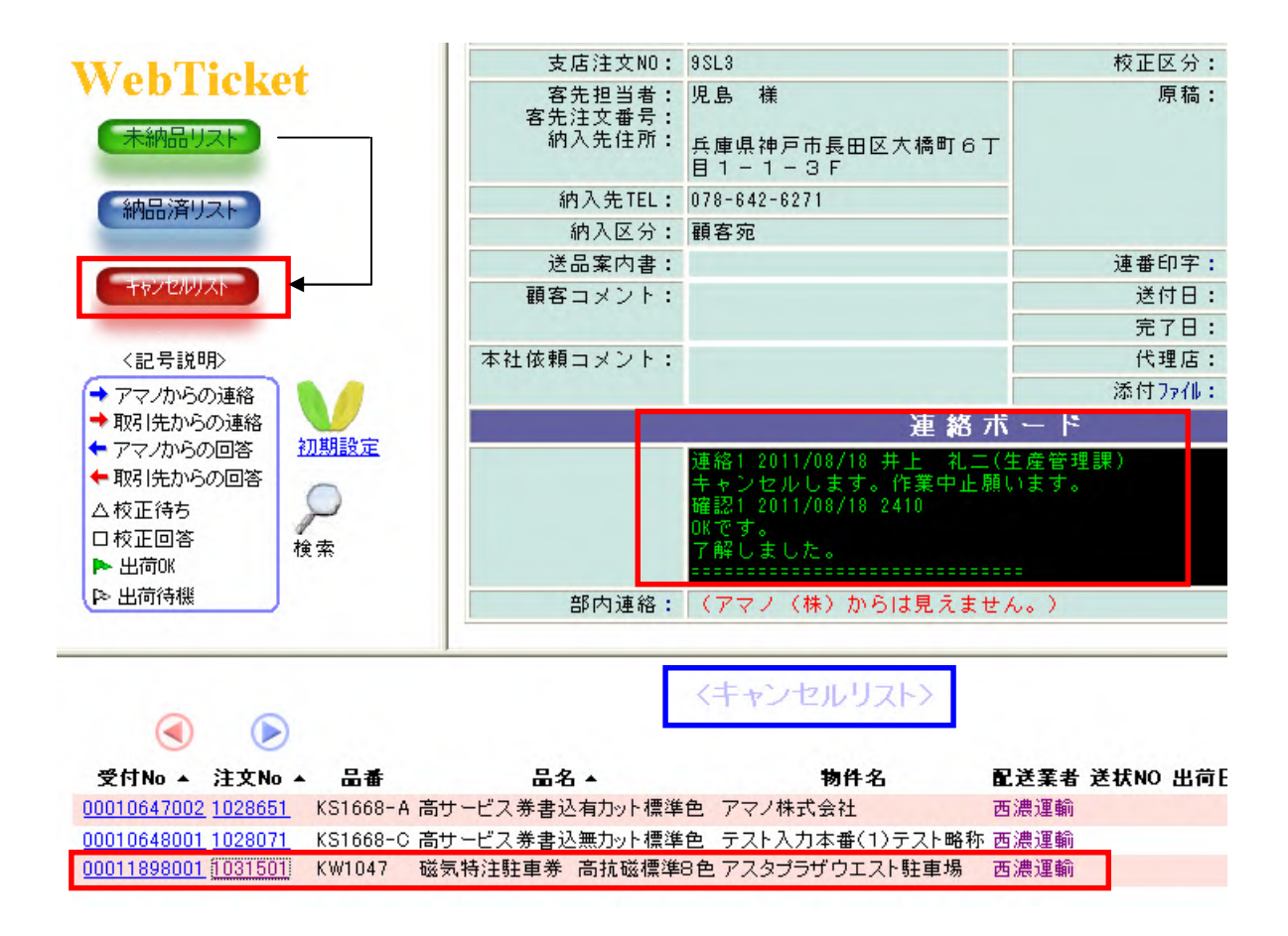

②③を除くその他の場合およびキャンセル NG の場合の表示

キャンセル以外またはキャンセル NG は未納品リストに留まって、リスト上で回答状況が確認できます。

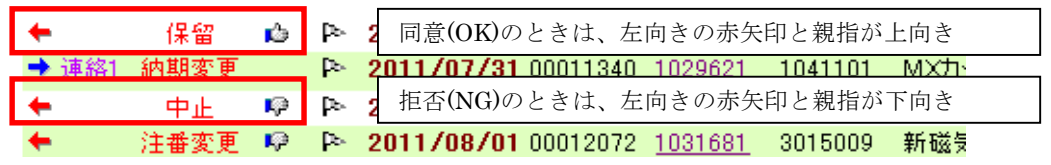

### 7. 目印マークの使い方

目印マークを任意につけて目印にすることができます。使い方は自由です。この目印は発注者側からは見 えません。受注者側だけで運営できるマークです。

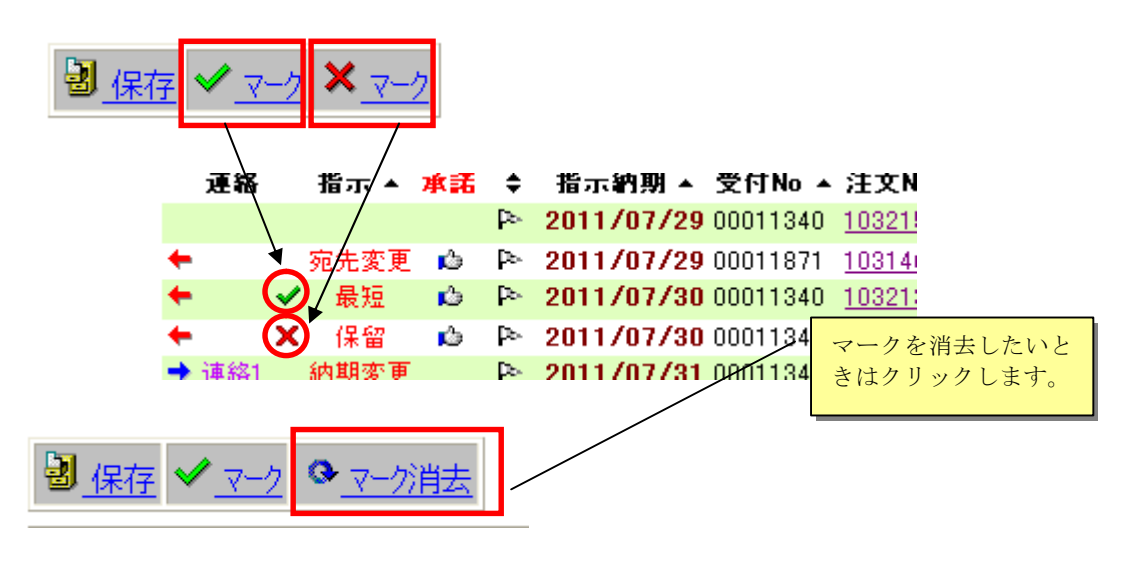

### 保存ボタンと確定ボタン

保存ボタンも確定ボタンも、詳細ブロックの変更内容をすべて保存します。

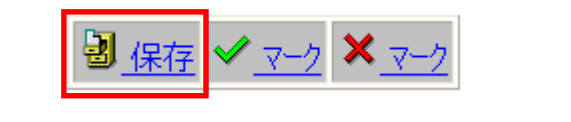

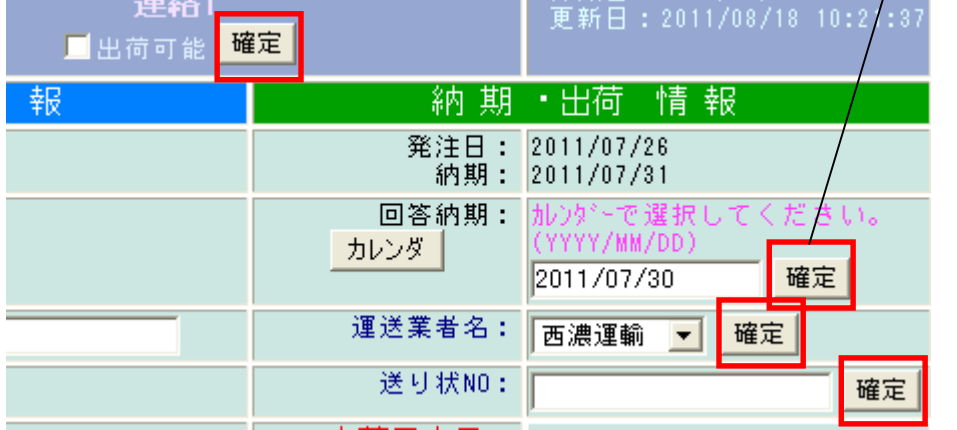

どの確定ボタンも全体を保 存します。各項目毎にボタン があるのは、作業効率を高め るためです。

# 特に注意する必要のある記号について

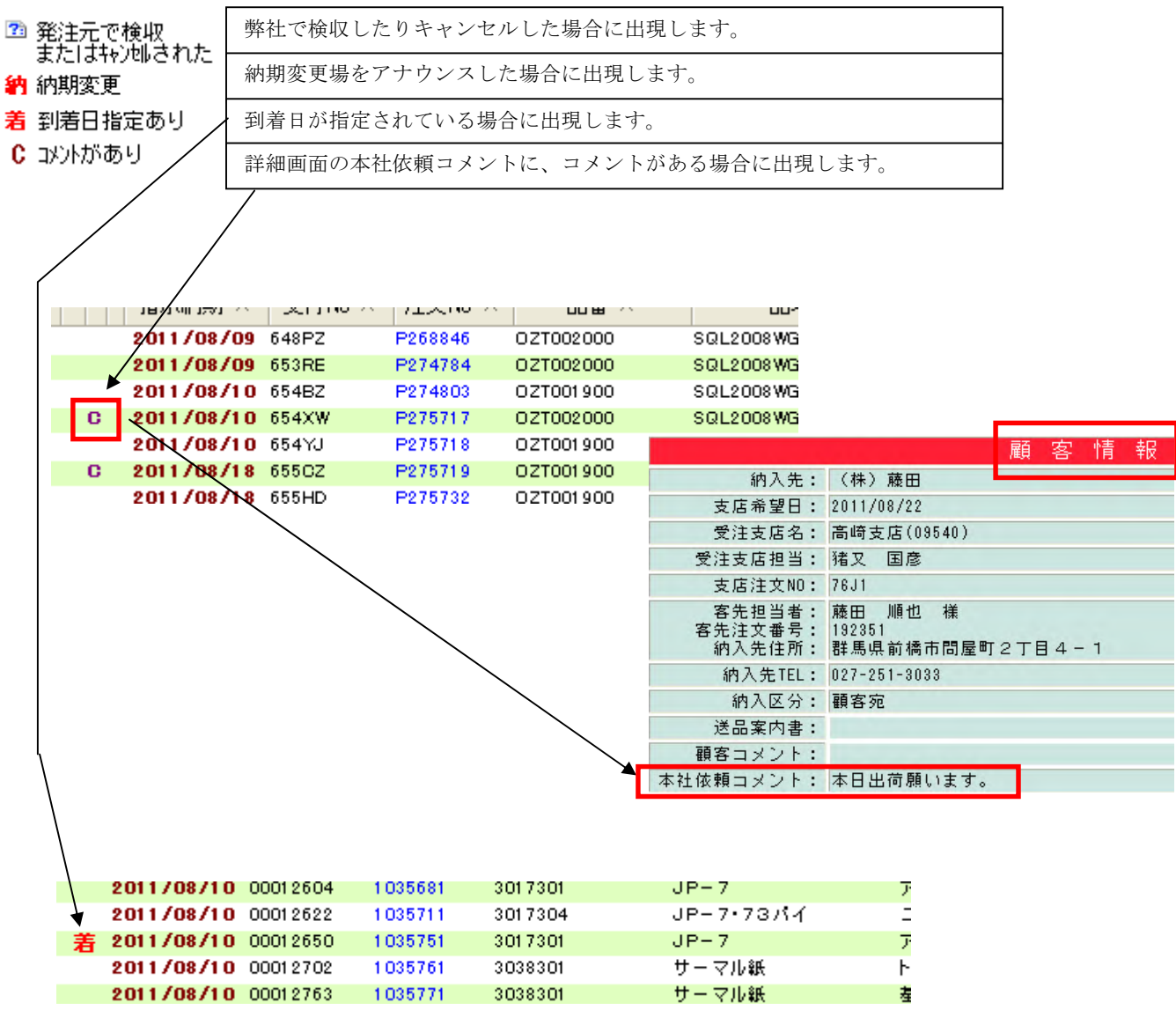